# **WePlaySmart**® **Quick Start Guide**

### **Gather This Information:**

- Wi-Fi network name and your Wi-Fi password.
- Class roster, including the names and birth dates of the children in your class.

### **Power On**

- Press the power button once to power on. Wait for a few moments.
- The WePlaySmart software will open automatically to the introduction screen.

#### **Use the Main Menu**

- To connect to Wi-Fi, you will need to exit the software briefly.
- To access the **Main Menu**, press and hold two fingers in the blue triangle (the Login Corner), until the numbered buttons appear.
- Press the numbers in order and the Main Menu will appear.

# **Exit to the Desktop and Connect to Wi-Fi**<br>
3 Press Exit WePlaySmart in the Main Menu and the WPS desktop will appear.<br>
3 1 In the bottom-right corner of the screen, you will find the Wi-Fi icon.

- Press **Exit WePlaySmart** in the Main Menu and the WPS desktop will appear.
- In the bottom-right corner of the screen, you will find the Wi-Fi icon.
- Click the Wi-Fi icon, then select your network name.
- Press **Connect** and enter your password.
- Once you have connected, double-tap the WePlaySmart icon (towards the center of the desktop) to reopen the games.

3

1

2

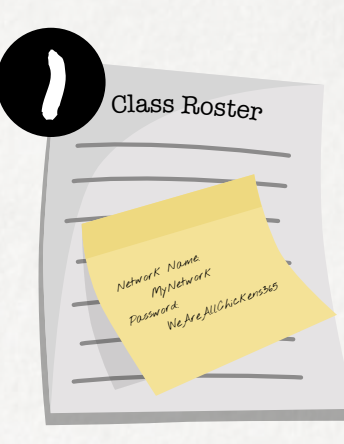

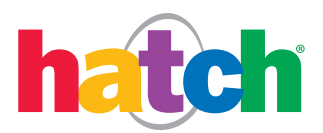

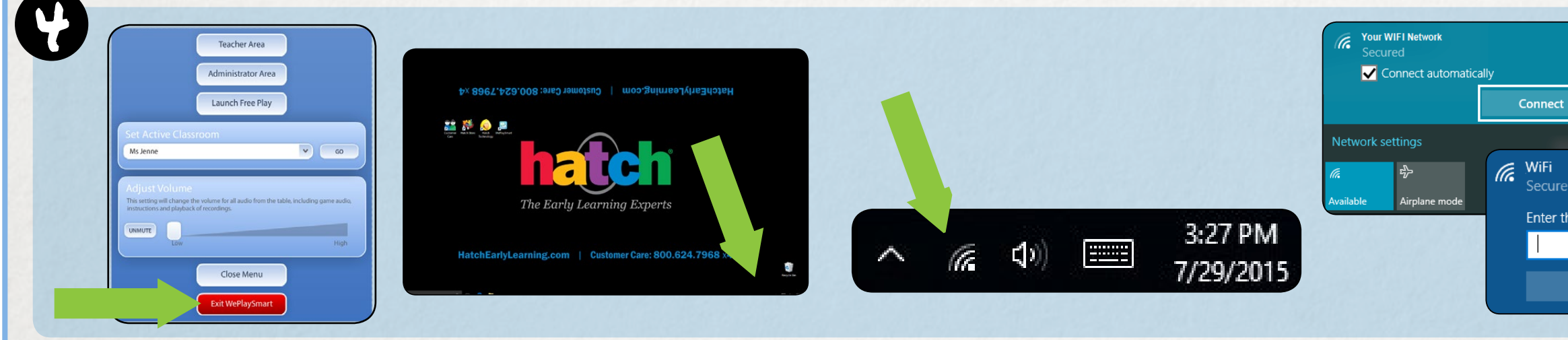

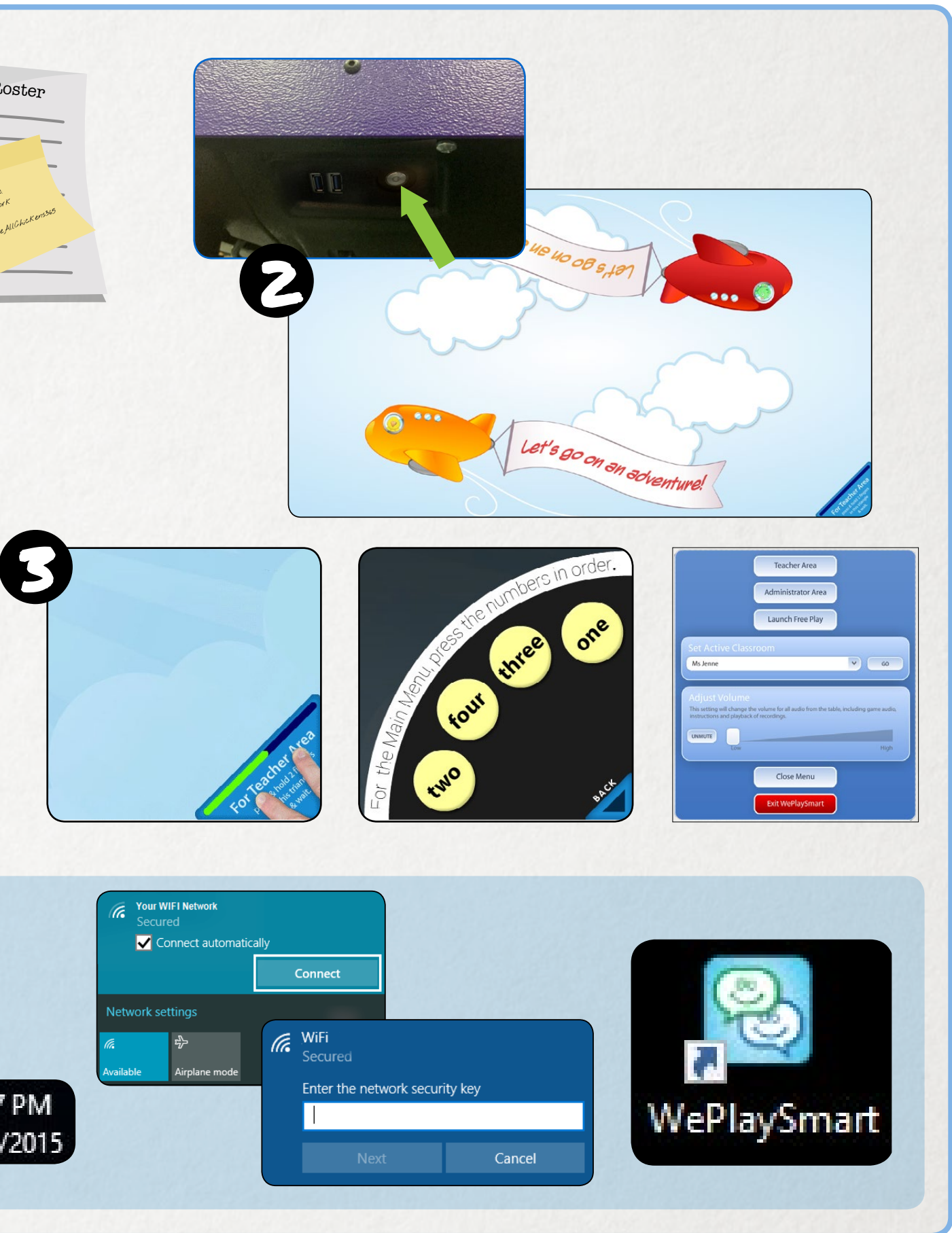

#### **Create Your Class(es)**

- As the games reopen, a prompt will ask you to add a classroom.
- Use the **Login Corner** to enter the **Main Menu**.
- Press the button labeled **Teacher Area**.
- A popup will ask you to name your classroom.
- Type your classroom name, then select **Submit**.
- You should see an "X" in the box near the words "Set as Active Classroom."
- To add more classes (up to 4), use the Teacher Area dropdown menu, select **Administration**, and when prompted, enter the password: **h@tch**

### **Add Children and Play!**

- Press the **Add Child** button on the Overview.
- An **Add Child** window will open.
- Enter child details and take a photo using the built-in camera located on the outer edge of the corner that is near the power button.
- Remember to select **Submit** to save your changes.
- If you wish to enter details when children are not present, take a "placeholder" photo, then return later to add a real photo by selecting the child's name.
- When you have finished adding children, press the red "X" in the top-right corner. Then press **Close Menu** to begin playing the games with your new Classroom.

## 5

6

#### **Classroom Technology Tips**

- Invite four children to play at once.
- Encourage children to work together, listening and interacting with one another.
- Adjust the volume on the table using either the **Main Menu** or the keyboard.
- Clean the table surface using the cleaning kit.
- Avoid resting objects on the screen.
- A headset is provided for reviewing videos quietly.

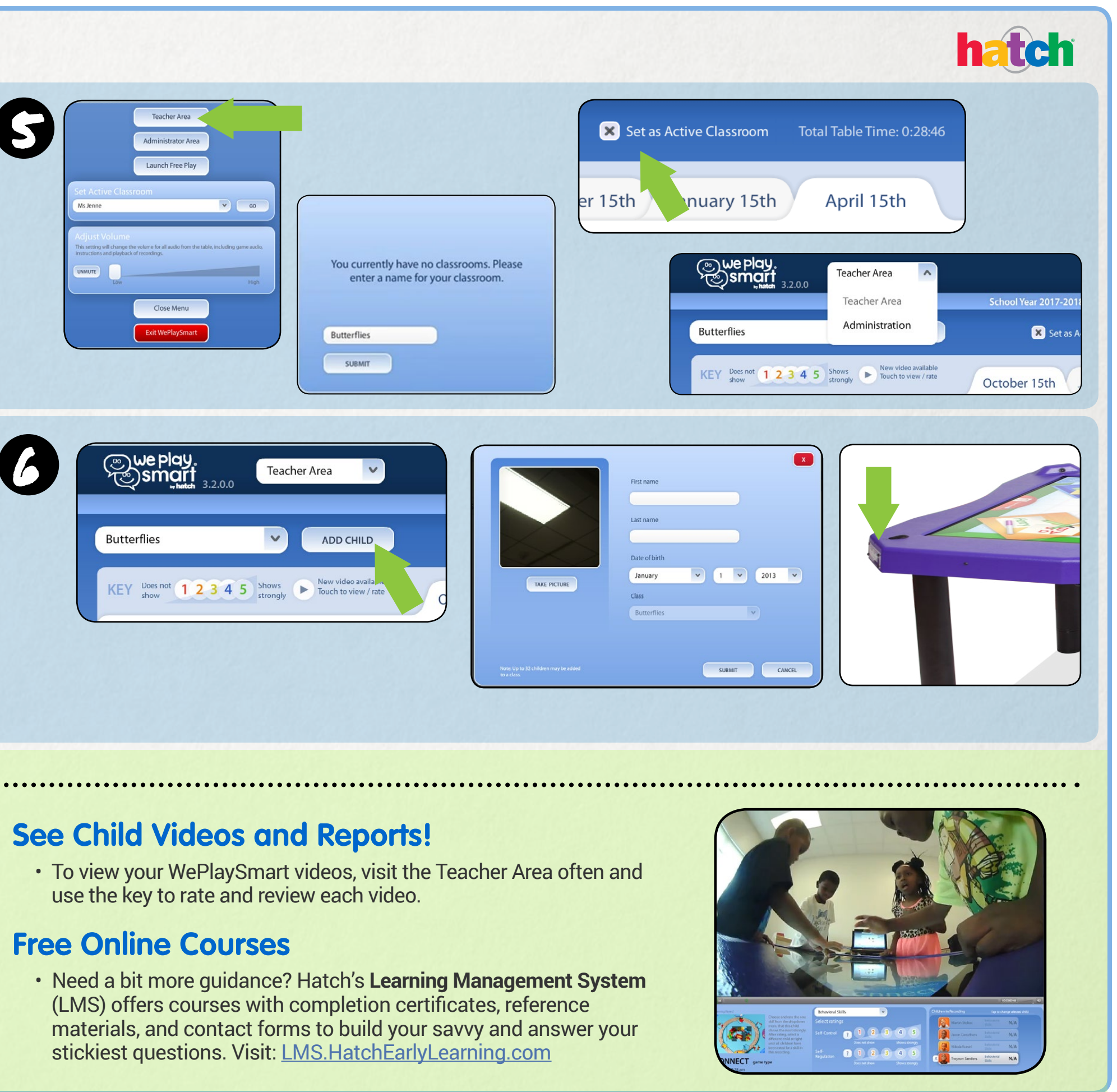

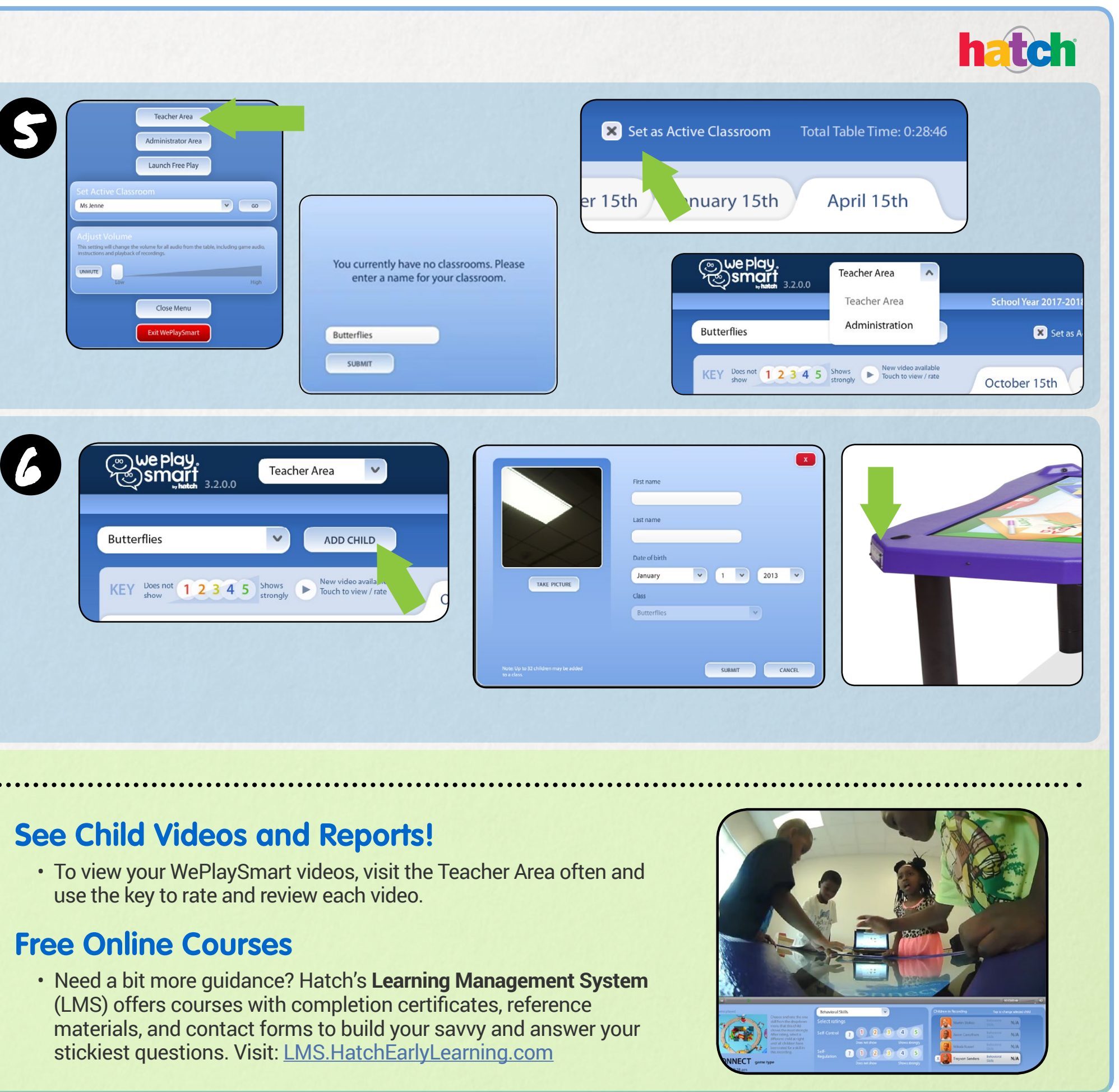

## Beyond Setup